## LOG in on SHINES Training Site

- **B.** Log-In on a SMI computer. Stare office computers, skip to Step 5.
- 1. Click on the VPN icon.
- 2. Enter User ID (should be Groupwise name, i.e., **sdsloan@dhr.state.ga.us**)
- 3. Enter Password.
- 4. Click 'Continue' button.
- 5. Click on Internet Explorer icon.
- 6. In address section at top of page, enter **https://shines.dhr.state.ga.us**
- 7. Save as a Favorite or add as an ICON in Window.
- 8. Enter SHINES ID (should be same as Groupwise above, with @dhr.state.ga.us).
- 9. Enter Password (same as VPN password).
- 10.1<sup>st</sup> Page shown is Assigned Workload. This should state "No work Assigned".

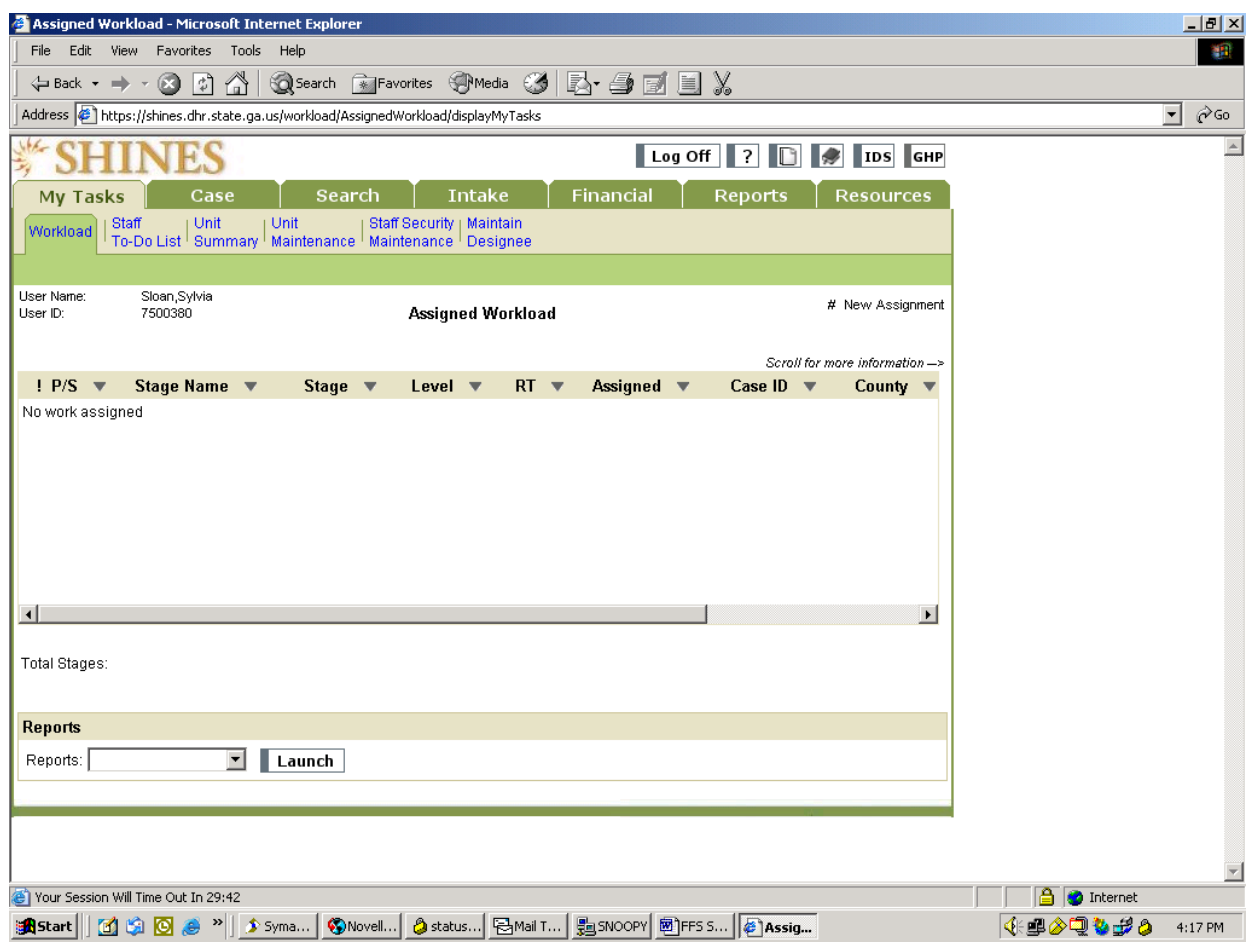

## **B. Log off. This could be at end of work, or SHINES times out.**

- 1. Click Log Off button at top of SHINES page. Do not close SHINES by using X button.
- 2. If Shines has timed out after 30 minutes without being used, the logoff and then logging back on will take you back to the screen user was at.